# ЛИЧНЫЙ КАБИНЕТ КЛИЕНТА

## РУКОВОДСТВО ПОЛЬЗОВАТЕЛЯ ООО «СБЫТОВАЯ КОМПАНИЯ ВЫМПЕЛ»

Санкт-Петербург, 2017 г.

## Оглавление

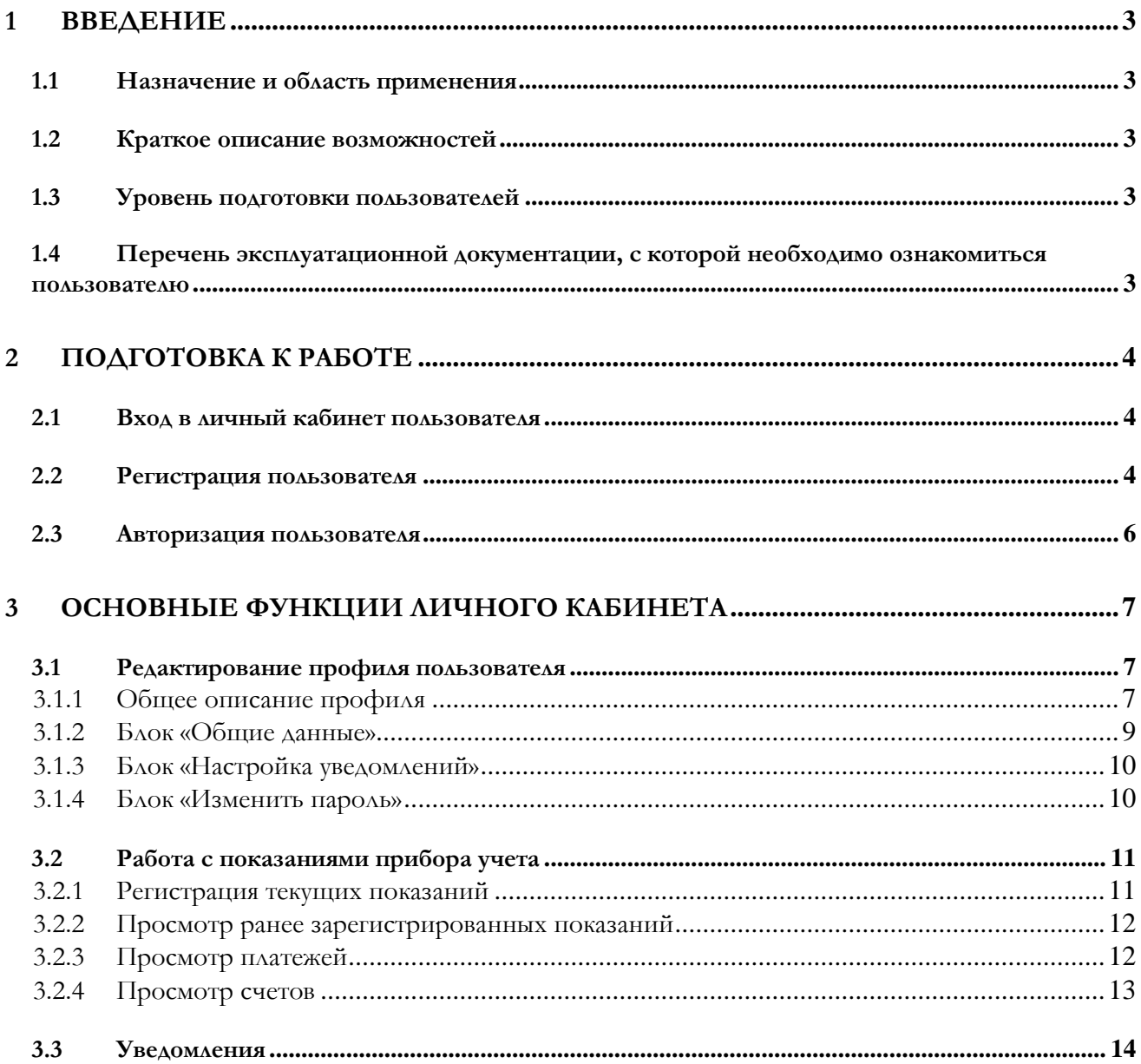

## <span id="page-2-0"></span>**1 ВВЕДЕНИЕ**

## <span id="page-2-1"></span>**1.1 НАЗНАЧЕНИЕ И ОБЛАСТЬ ПРИМЕНЕНИЯ**

Личный кабинет клиента (далее - ЛКК) представляет собой информационную систему, позволяющую обеспечить удаленное взаимодействие бытовых потребителей электроэнергии с ООО «Сбытовая Компания Вымпел», просмотр основной информации о состоянии расчетов за электроэнергию, сообщение показаний приборов учета, историю внесения платежей и некоторые иные функции.

Данное руководство пользователя содержит сведения об условиях и порядке действий пользователя при использовании ЛКК.

#### <span id="page-2-2"></span>**1.2 КРАТКОЕ ОПИСАНИЕ ВОЗМОЖНОСТЕЙ**

В ЛКК пользователю предоставляется возможность просмотра, управления и передачи информации о состоянии своего (их) абонентского (их) счета (ов).

#### <span id="page-2-3"></span>**1.3 УРОВЕНЬ ПОДГОТОВКИ ПОЛЬЗОВАТЕЛЕЙ**

Пользователь должен обладать базовыми навыками работы с операционными системами и интернет-браузерами.

## <span id="page-2-4"></span>**1.4 ПЕРЕЧЕНЬ ЭКСПЛУАТАЦИОННОЙ ДОКУМЕНТАЦИИ, С КОТОРОЙ НЕОБХОДИМО ОЗНАКОМИТЬСЯ ПОЛЬЗОВАТЕЛЮ**

Перед началом работы рекомендовано ознакомиться с руководством пользователя.

## <span id="page-3-0"></span>**2 ПОДГОТОВКА К РАБОТЕ**

## <span id="page-3-1"></span>**2.1 ВХОД В ЛИЧНЫЙ КАБИНЕТ ПОЛЬЗОВАТЕЛЯ**

Для начала работы запустите браузер, зайдите в Личный кабинет ООО «Сбытовая Компания Вымпел» (рис. 1).

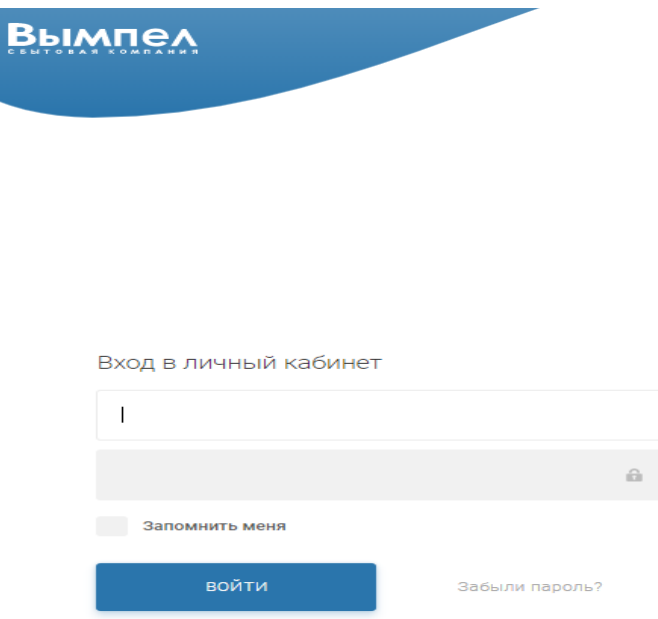

Рис. 1 – Адрес личного кабинета

#### <span id="page-3-2"></span>**2.2 РЕГИСТРАЦИЯ ПОЛЬЗОВАТЕЛЯ**

Для осуществления первого входа в личный кабинет пользователю необходимо зарегистрироваться. Для этого нужно заполнить обязательное поле (рис.2).

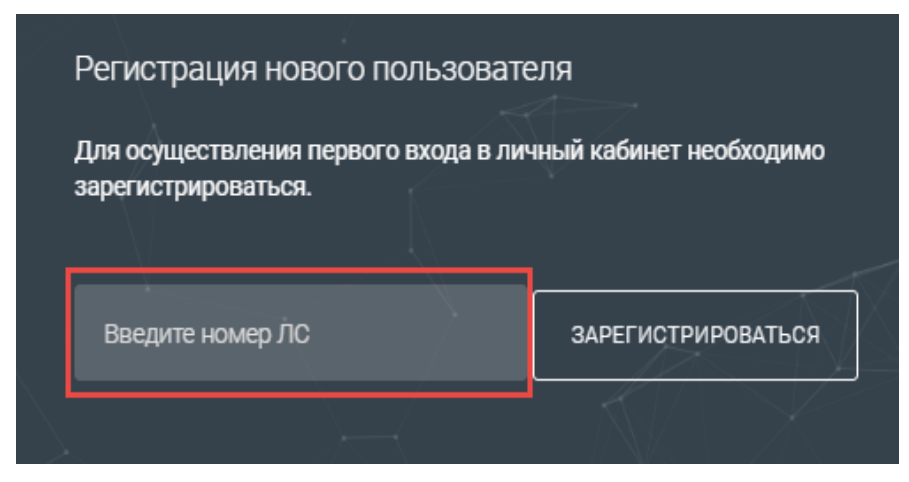

Рис. 2 – Форма «Регистрация нового пользователя»

В данное поле введите номер лицевого счета пользователя. Далее нажмите кнопку «ЗАРЕГИСТРИРОВАТЬСЯ» (рис.3).

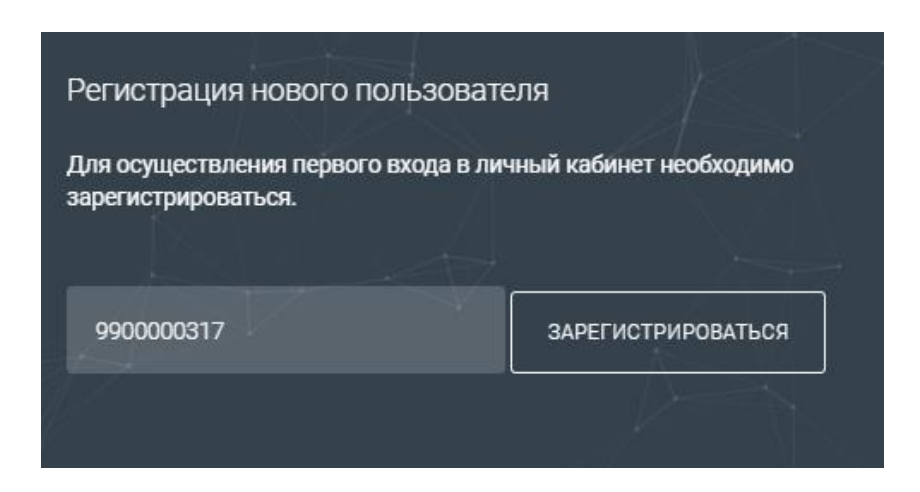

Рис. 3 – Ввод номера лицевого счета

Далее заполните обязательные поля, подтвердите свое согласие с условиями лицензионного соглашения (для ознакомления с лицензионным соглашением перейдите по соответствующей ссылке). Далее нажмите кнопку «ЗАРЕГИСТРИРОВАТЬСЯ» (рис.4). После этого на почту пользователя будет отправлено письмо с просьбой подтверждения регистрации.

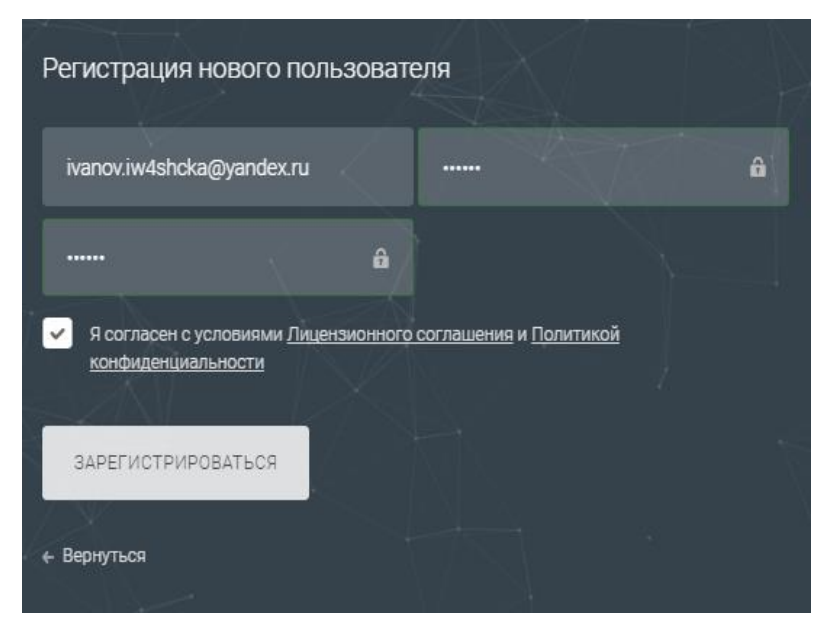

Рис. 4 – Регистрация нового пользователя

После успешной регистрации в системе (переход по ссылке, направленной на почту) создается учетная запись потребителя, при этом осуществляется переход в личный кабинет, где отображается сообщение «Авторизация успешна» (рис.5).

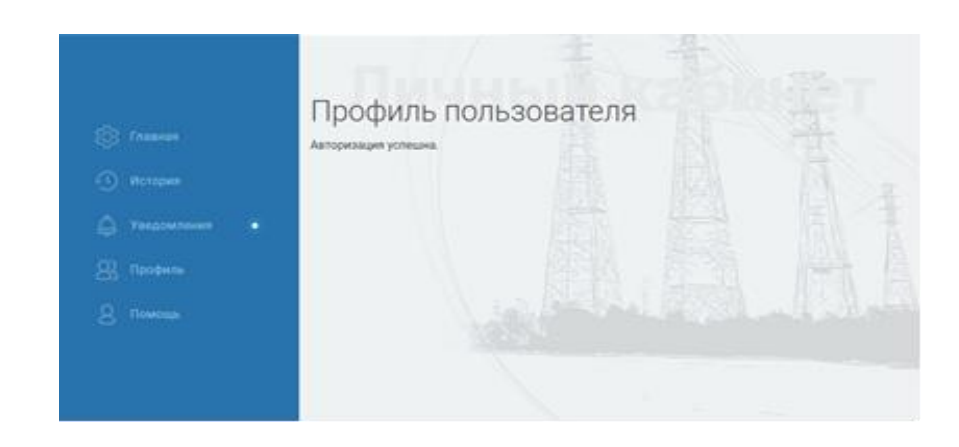

Рис. 5 – Информационное сообщение «Авторизация успешна»

#### <span id="page-5-0"></span>**2.3 АВТОРИЗАЦИЯ ПОЛЬЗОВАТЕЛЯ**

На странице входа в личный кабинет укажите имя пользователя, пароль и нажмите кнопку «Войти». Для автоматической авторизации в дальнейшем отметьте опцию «Запомнить меня» (рис.6).

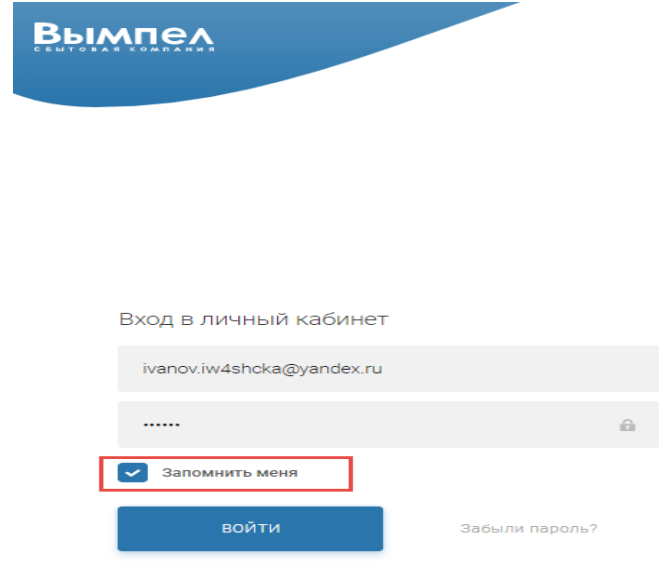

Рис. 6 – Страница входа в личный кабинет. Опция «Запомнить меня» Для входа в личный кабинет нажмите на ссылку «Пройдите в пичный кабинет» (рис.7).

#### Руководство пользователя. Личный кабинет клиента ООО «Сбытовая компания Вымпел»

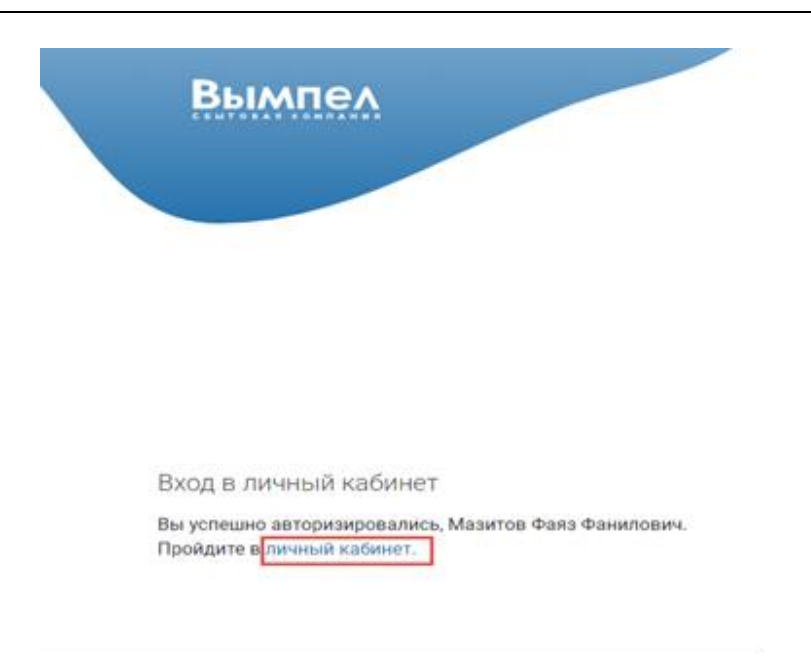

Рис. 7 – «Пройдите в личный кабинет»

После данной операции пользователь попадает на главную страницу личного кабинета (рис.8).

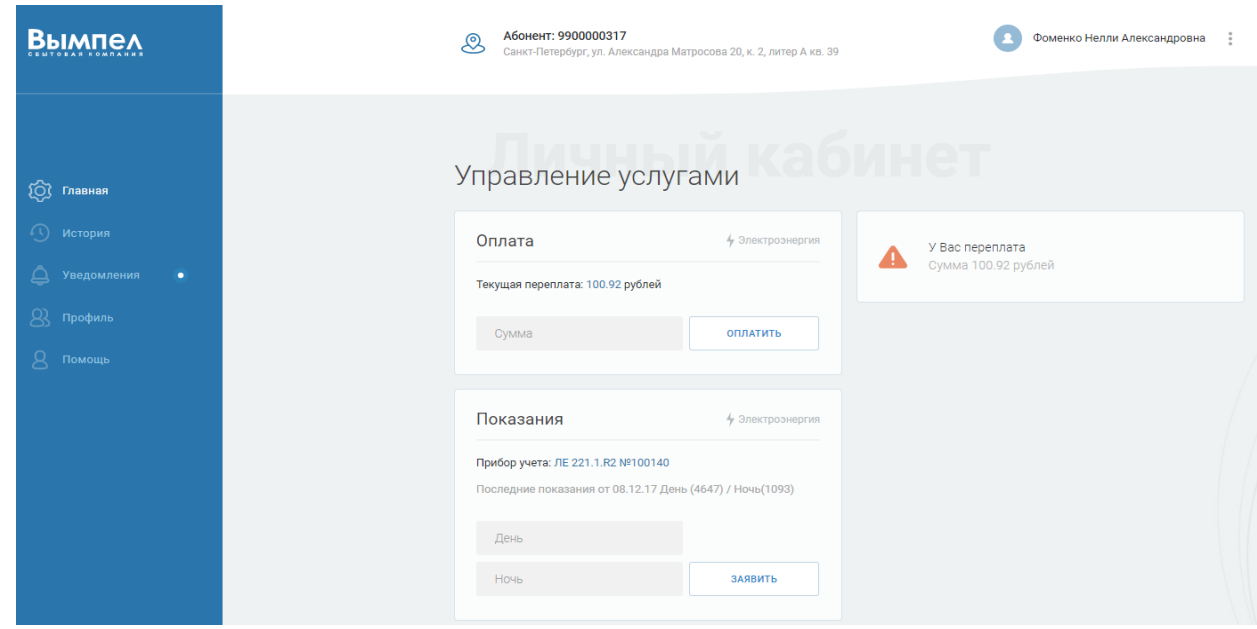

Рис. 8 – Главная страница личного кабинета

## <span id="page-6-0"></span>**3 ОСНОВНЫЕ ФУНКЦИИ ЛИЧНОГО КАБИНЕТА**

#### <span id="page-6-1"></span>**3.1 РЕДАКТИРОВАНИЕ ПРОФИЛЯ ПОЛЬЗОВАТЕЛЯ**

#### <span id="page-6-2"></span>**3.1.1 ОБЩЕЕ ОПИСАНИЕ ПРОФИЛЯ**

В системе реализована возможность редактирования профиля пользователя. Для редактирования персональных данных на любой вкладке нажмите кнопку «Профиль» (рис. 9) и в выпадающем меню выберите пункт «Профиль» (рис. 10).

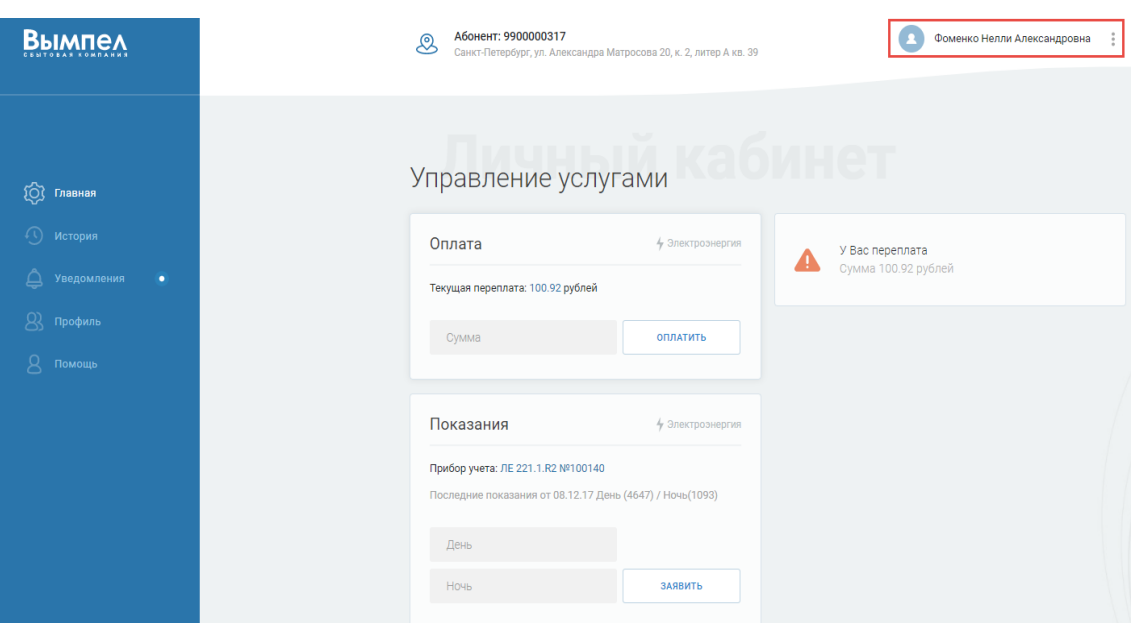

#### Рис. 9 – Кнопка «Профиль»

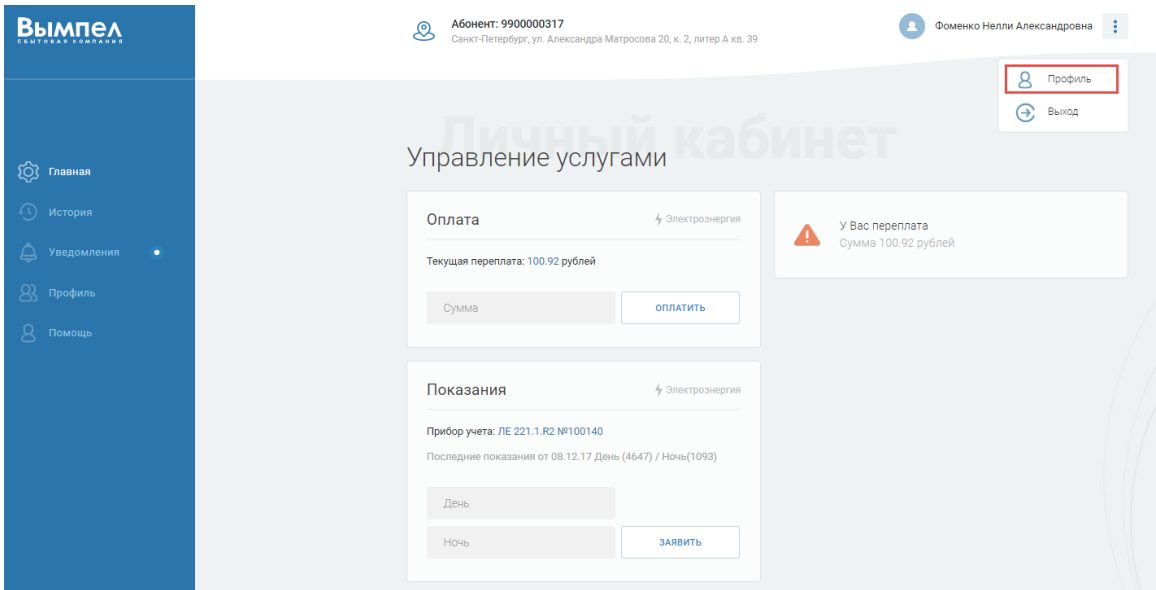

Рис. 10 – Пункт выпадающего меню «Профиль»

Произойдет переадресация на раздел «Профиль пользователя». В нем отображены три блока: первый блок, обеспечивающий возможность редактирования атрибутов пользователя – «Основные данные»; второй блок, обеспечивающий выбор способа получения уведомлений – «Настройка уведомлений», третий блок, предназначен для смены пароля – «Изменить пароль» (рис.11).

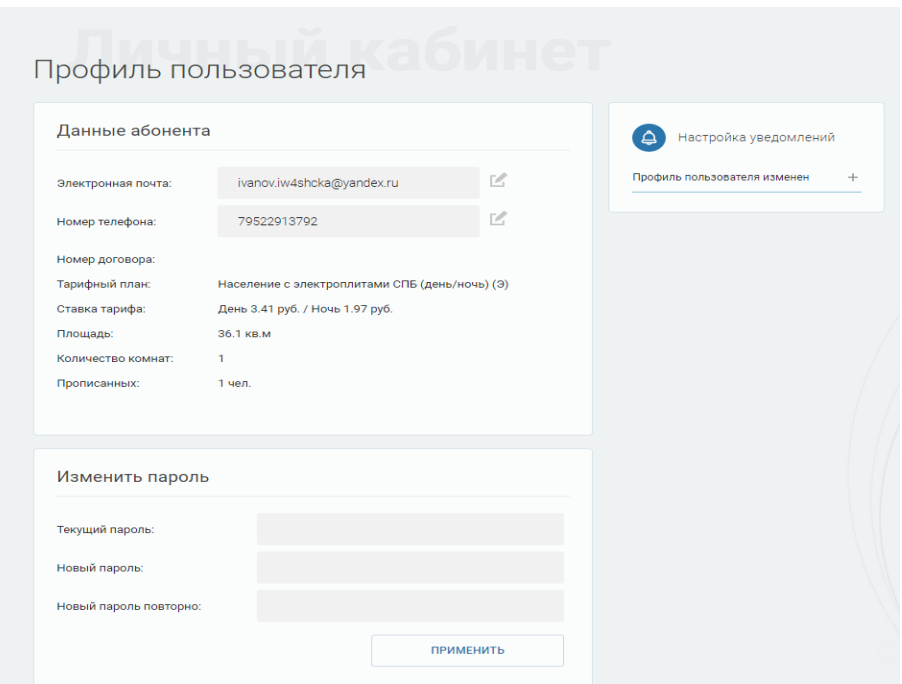

Рис. 11 – Раздел «Профиль пользователя»

#### <span id="page-8-0"></span>**3.1.2 БЛОК «ОБЩИЕ ДАННЫЕ»**

В блоке «Общие данные» можно отредактировать следующую информацию:

- адрес электронной почты;
- телефонный номер.

Для изменения адреса электронной почты нажмите на ссылку «Изменить» В Введите новый адрес электронной почты и проставьте «галку» в данном поле (рис.12).

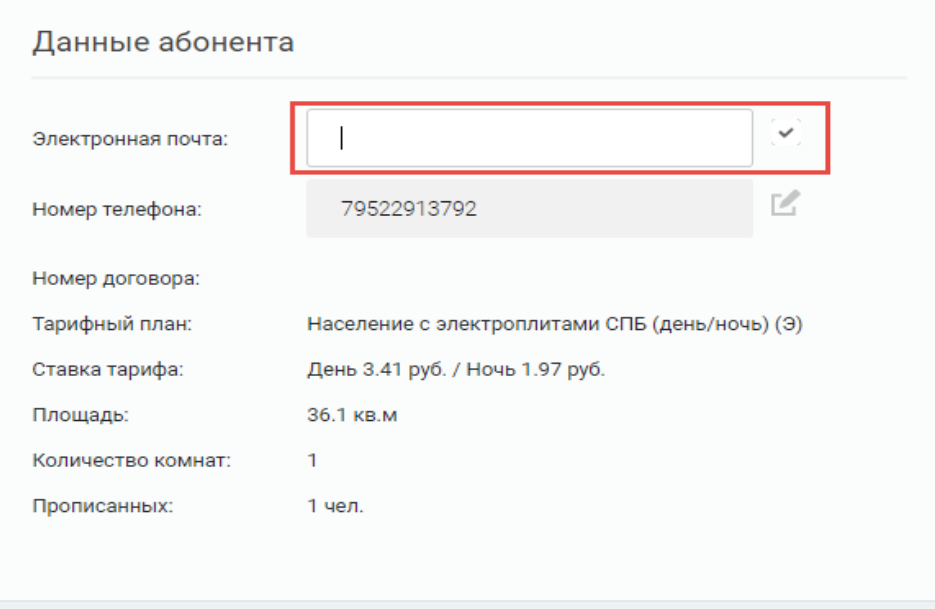

Рис. 12 – Окно «Изменение адреса эл. почты»

Для изменения номера телефона нажмите на ссылку «Изменить» . Введите новый номер телефона и проставьте «галку» в данном поле (рис.13).

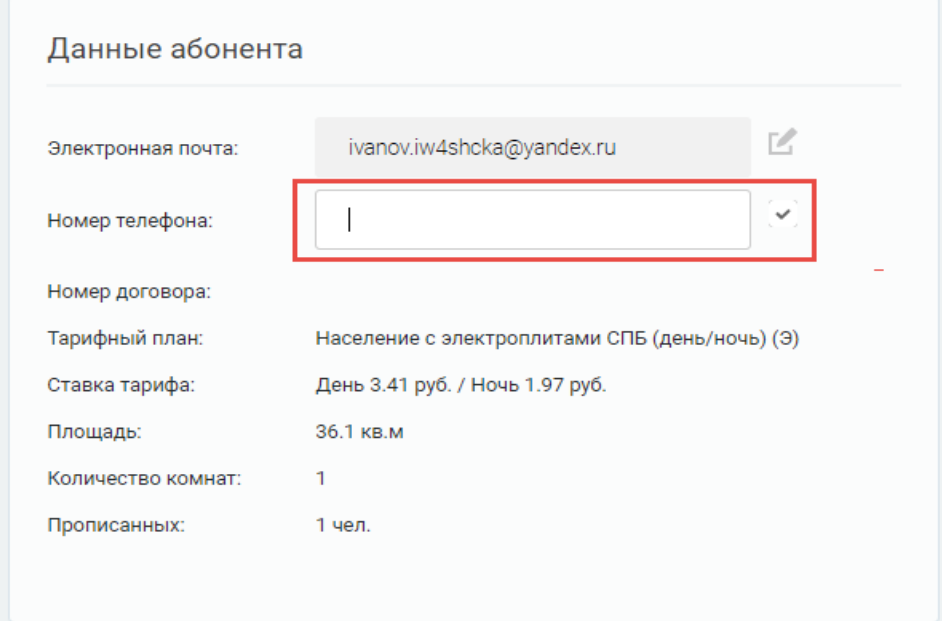

Рис. 13 – Окно «Изменение номера телефона», ввод номера

#### <span id="page-9-0"></span>**3.1.3 БЛОК «НАСТРОЙКА УВЕДОМЛЕНИЙ»**

В блоке «Настройка уведомлений» реализована возможность управления оповещениями об изменении профиля пользователя. Для этого нажмите вкладку «Профиль пользователя изменен», в раскрывающемся списке выберите способ уведомления (рис.14).

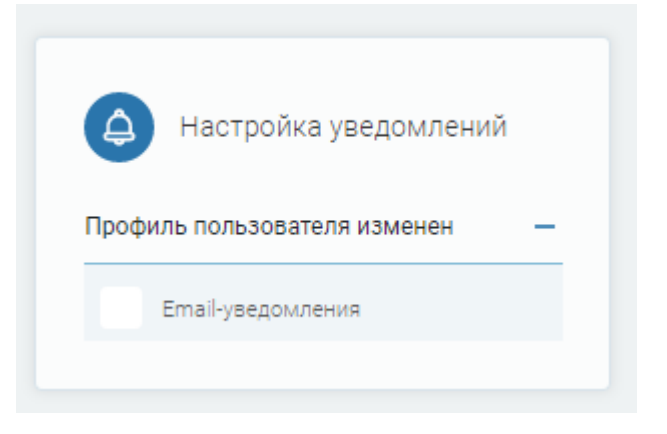

Рис. 14 – Блок «Настройка уведомлений»

#### <span id="page-9-1"></span>**3.1.4 БЛОК «ИЗМЕНИТЬ ПАРОЛЬ»**

Для изменения пароля в блоке «Изменить пароль» введите данные в поля «Текущий пароль», «Новый пароль», «повторите новый пароль» (рис.15). Для сохранения внесенных изменений нажмите кнопку «Применить».

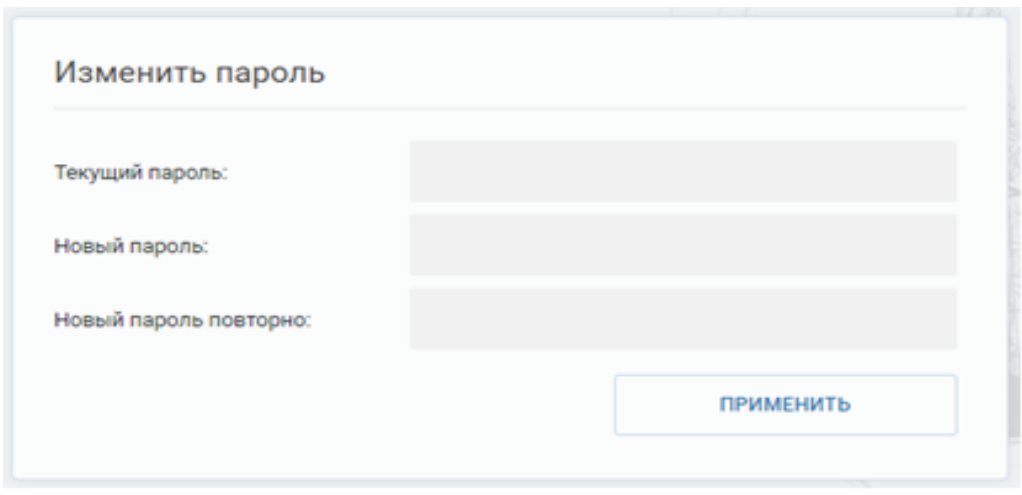

Рис. 15 – Блок «Изменить пароль»

#### <span id="page-10-0"></span>**3.2 РАБОТА С ПОКАЗАНИЯМИ ПРИБОРА УЧЕТА**

#### <span id="page-10-1"></span>**3.2.1 РЕГИСТРАЦИЯ ТЕКУЩИХ ПОКАЗАНИЙ**

Для регистрации текущих показаний перейдите на вкладку «Главная», в окне «Управление услугами» в блоке «Электроэнергия – Показания» (рис.17), выполните следующие действия:

- в поле «День» укажите заявленные дневные показания;
- в поле «Ночь» укажите показания, если установлен двухтарифный прибор учета.

Нажмите «Заявить».

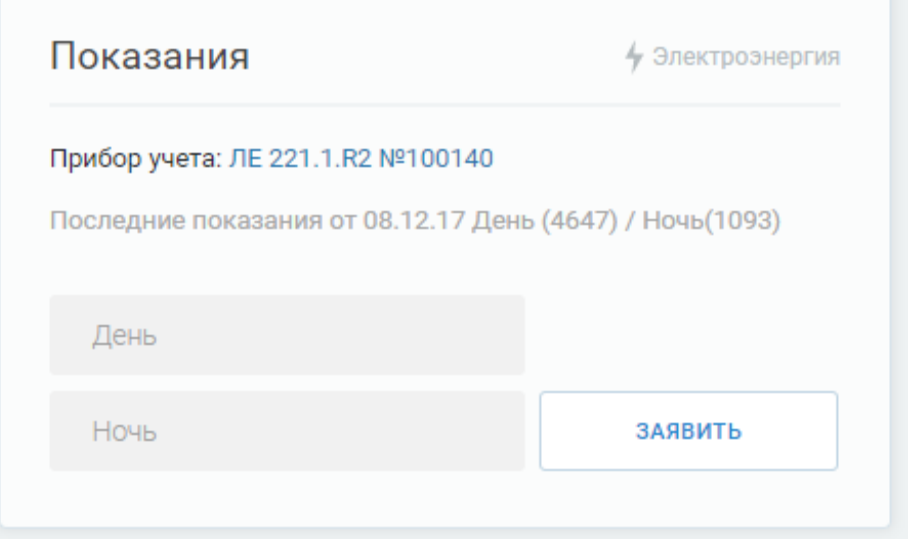

Рис. 16 – Форма ввода показаний прибора учета

#### <span id="page-11-0"></span>**3.2.2 ПРОСМОТР РАНЕЕ ЗАРЕГИСТРИРОВАННЫХ ПОКАЗАНИЙ**

Для просмотра зарегистрированных ранее показаний прибора учета перейдите на вкладку «История» и в окне «Информация о действиях пользователя» нажмите на вкладку «Показания». Выберите период. Нажмите кнопку «фильтр» . После данных действий в блоке «Показания счетчика» будет отображена история ранее внесенных показаний прибора учета (рис. 17).

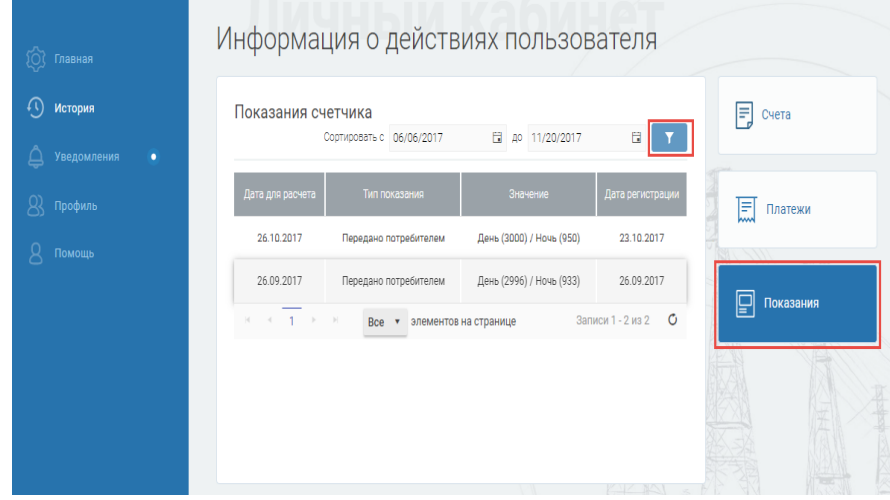

Рис. 17 – Показания абонента

Для удобства можно выбрать количество отображаемых элементов на странице. Для этого нажмите «стрелку» • и выберите из списка количество элементов (рис.18).

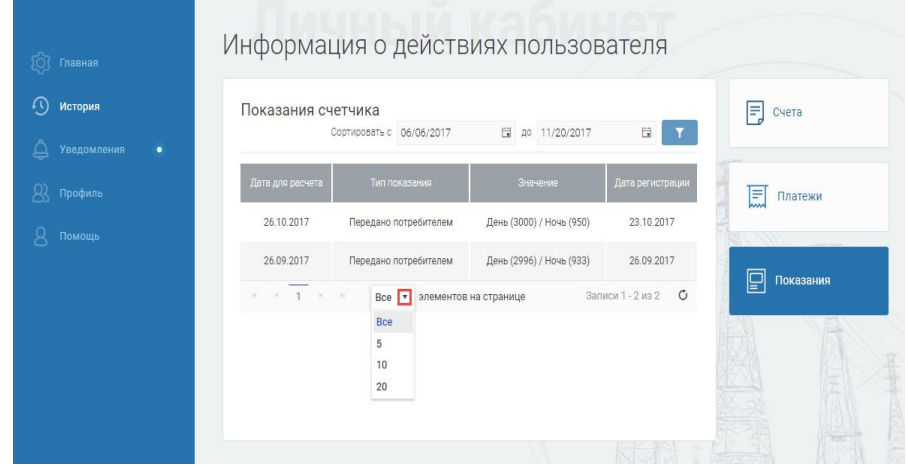

Рис. 18 – Блок «Показания абонента», количество отображаемых элементов

#### <span id="page-11-1"></span>**3.2.3 ПРОСМОТР ПЛАТЕЖЕЙ**

Для просмотра платежей перейдите на вкладку «История» и в окне «Информация о действиях пользователя» нажмите на вкладку «Платежи». Выбираете период. Нажмите кнопку «фильтр» . После данных действий в блоке «Платежи абонента» будет отображена история платежей (рис. 19).

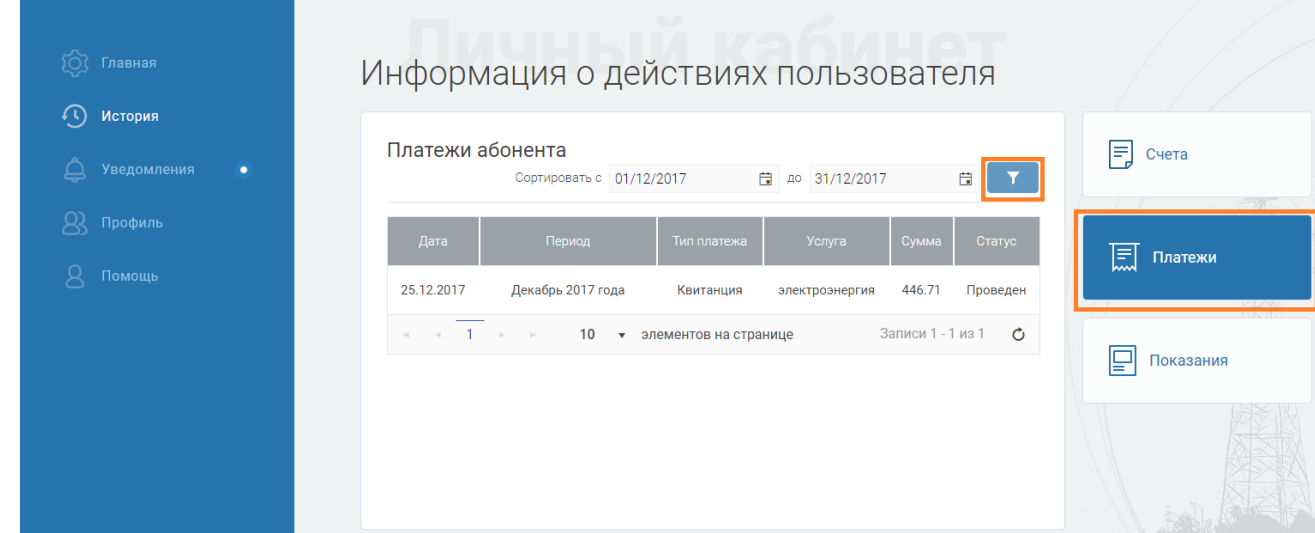

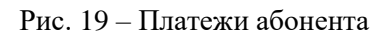

Для удобства можно выбрать количество отображаемых элементов на странице. Для этого нажмите «стрелку» • и выберите из списка количество элементов (рис.20).

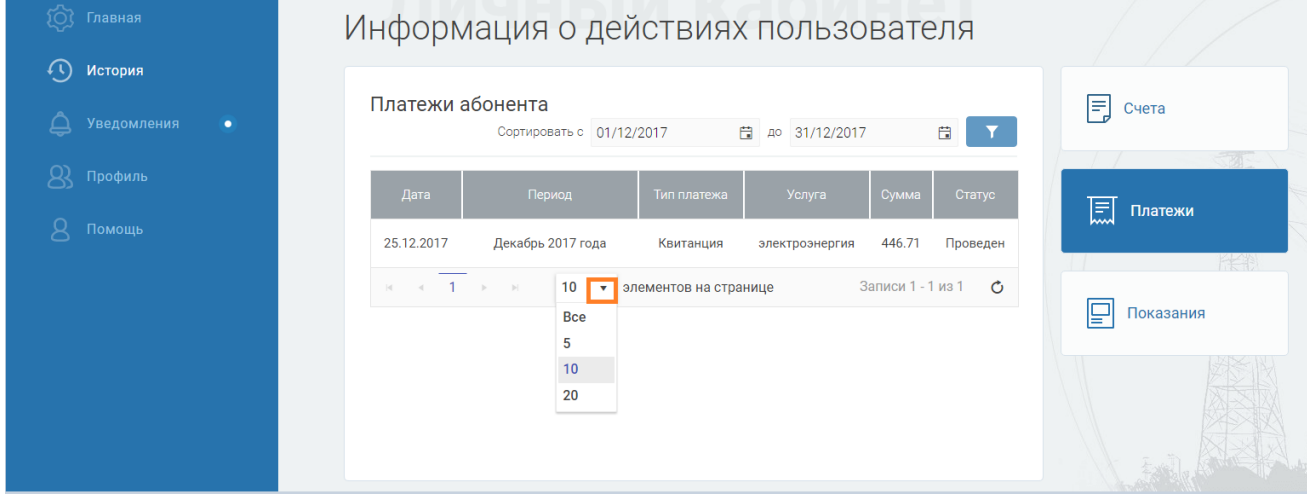

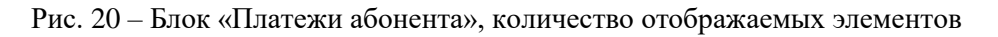

#### <span id="page-12-0"></span>**3.2.4 ПРОСМОТР СЧЕТОВ**

Для просмотра счетов перейдите на вкладку «История» и в окне «Информация о действиях пользователя» нажмите на вкладку «Счета». Выберите период. Нажмите кнопку «фильтр» . После данных действий в блоке «Счета абонента» будет отображена история счетов (рис.21).

#### Руководство пользователя. Личный кабинет клиента ООО «Сбытовая компания Вымпел»

| <b>История</b>   | Счета абонента |                          |                 |                | F<br>Счета     |
|------------------|----------------|--------------------------|-----------------|----------------|----------------|
| Уведомления<br>۰ |                | Сортировать с 06/06/2017 | ■ до 11/20/2017 | Ħ              |                |
| Профиль          | Номер счета    | Период                   | Сумма           | Документы      | 怎<br>Платежи   |
| Помощь           | 170000745      | Ноябрь 2017 года         | 223.26          | Ę              |                |
|                  | 170000113      | Ноябрь 2017 года         | 101.29          |                |                |
|                  | 170000114      | Октябрь 2017 года        | 246.57          | Ę              | ₽<br>Показания |
|                  | 170000115      | Октябрь 2017 года        | 518.85          | $\overline{5}$ |                |
|                  | 170000116      | Октябрь 2017 года        | 465.45          | E              |                |

Рис. 21 – Счета абонента

Для удобства можно выбрать количество отображаемых элементов на странице. Для этого нажмите «стрелку» • и выберите из списка количество элементов (рис.22).

| Главная                                 |                              | Информация о действиях пользователя                    |                 |                                      |                |
|-----------------------------------------|------------------------------|--------------------------------------------------------|-----------------|--------------------------------------|----------------|
| $\Omega$<br>История<br>Уведомления<br>٠ | Счета абонента               | Сортировать с 06/06/2017                               | ■ до 11/20/2017 | 田<br>$\mathbf{r}$                    | 冃<br>Счета     |
| ୟ<br>Профиль                            | Номер счета                  | Период                                                 | Сумма           | Документы                            | E<br>Платежи   |
| Помощь                                  | 170000745                    | Ноябрь 2017 года                                       | 223.26          | 同                                    |                |
|                                         | 170000113                    | Ноябрь 2017 года                                       | 101.29          | D                                    |                |
|                                         | 170000114                    | Октябрь 2017 года                                      | 246.57          | D                                    | Показания<br>⋤ |
|                                         | 170000115                    | Октябрь 2017 года                                      | 518.85          | E                                    |                |
|                                         | 170000116                    | Октябрь 2017 года                                      | 465.45          | 同                                    |                |
|                                         | $1 \quad 2 \quad $<br>$\sim$ | E<br>элементов на странице<br>H<br>5<br>Bce<br>5<br>10 |                 | $\mathcal{O}$<br>Записи 1 - 5 из 632 |                |
|                                         |                              | 20                                                     |                 |                                      |                |

Рис. 22 – Блок «Счета абонента», количество отображаемых элементов

#### <span id="page-13-0"></span>**3.3 УВЕДОМЛЕНИЯ**

К уведомлениям относятся события, касающиеся пользователя личного кабинета. Новые уведомления отображаются символом на вкладке «Уведомления». (рис.23).

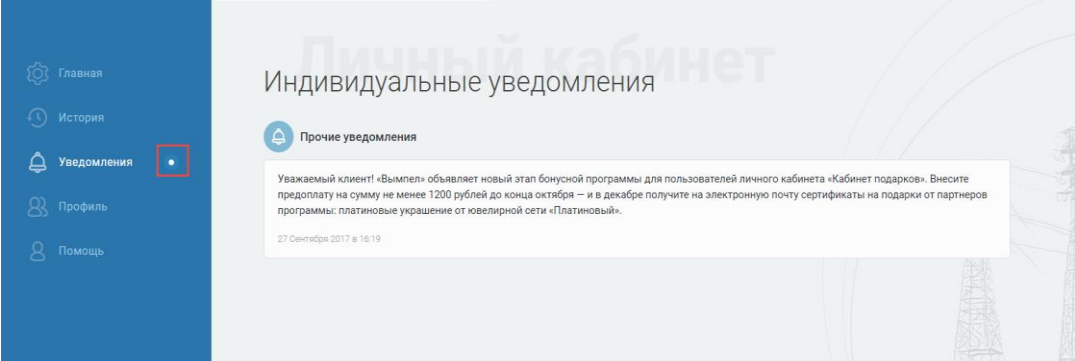

Рис. 23 – Окно «Индивидуальные уведомления», вкладка «Уведомления»

## **3.4 Помощь**

Перейдя на вкладку «Помощь» можно ознакомиться с руководством пользователя и списками часто задаваемых вопросов. Для ознакомления с руководством пользователя перейдите по ссылке «Скачать руководство пользователя». Для ознакомления со списками часто задаваемых вопросов выберите интересующий вопрос, наведите на него курсор и нажмите «Развернуть» (рис.24).

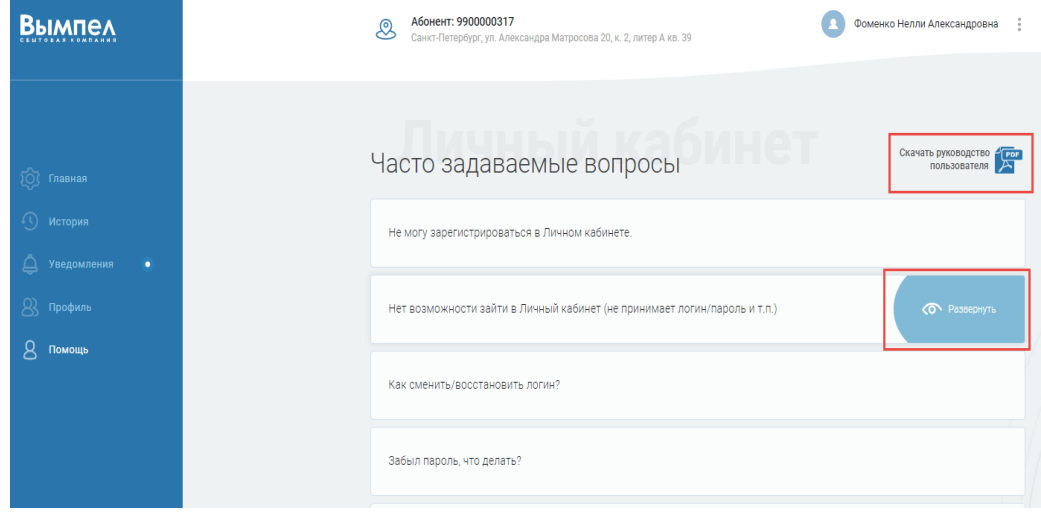

Рис. 24 – Вкладка «Помощь»